# Excel SkillsCustomizing and Generating Excel Data

Jose Adorno adorno@csdnb.org

#### Introduction

The purpose of this workshop is to walk through a series of features from Excel and show you possible ways on gathering and organizing information. The examples used in the presentation is fictional data, but it shows how we have implemented these tools during this **past year**.

#### **Disclaimers**

- Resources
- Multiple ways to use
- Previous Workshops
  - o Excel Beginner
  - Excel Intermediate

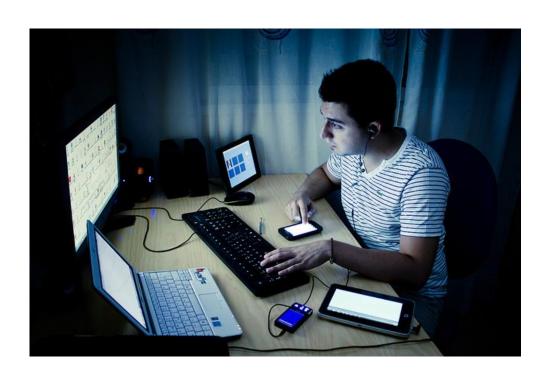

# Organizing Data (Filter)

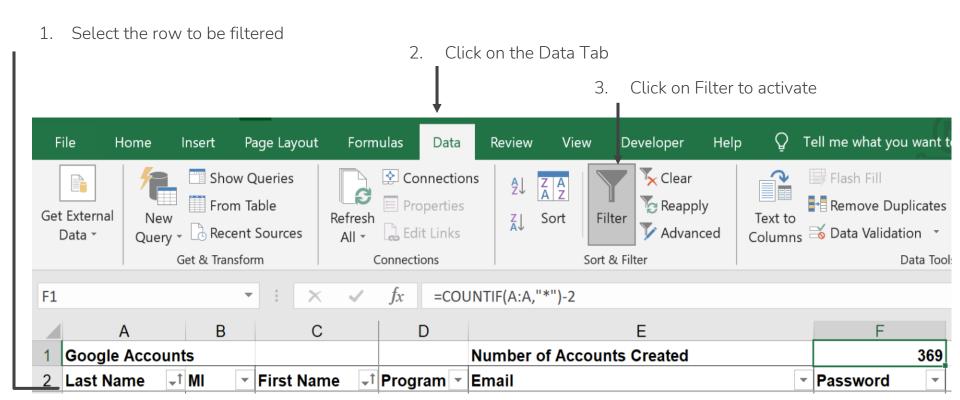

### Organizing Data (Freeze Panes)

- Click on the cell that you would like to begin scrolling
- Go to the view tab
- Select Freeze Panes
- Click on Freeze Panes

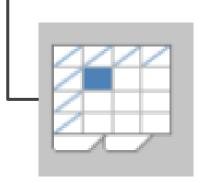

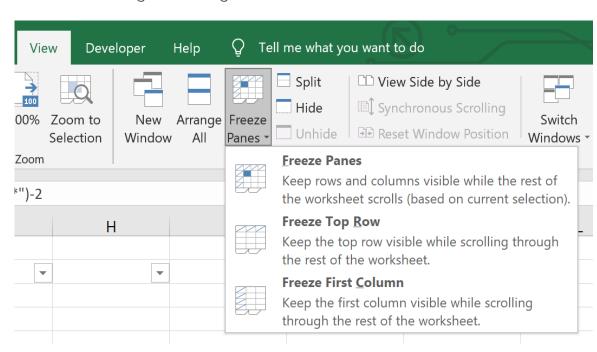

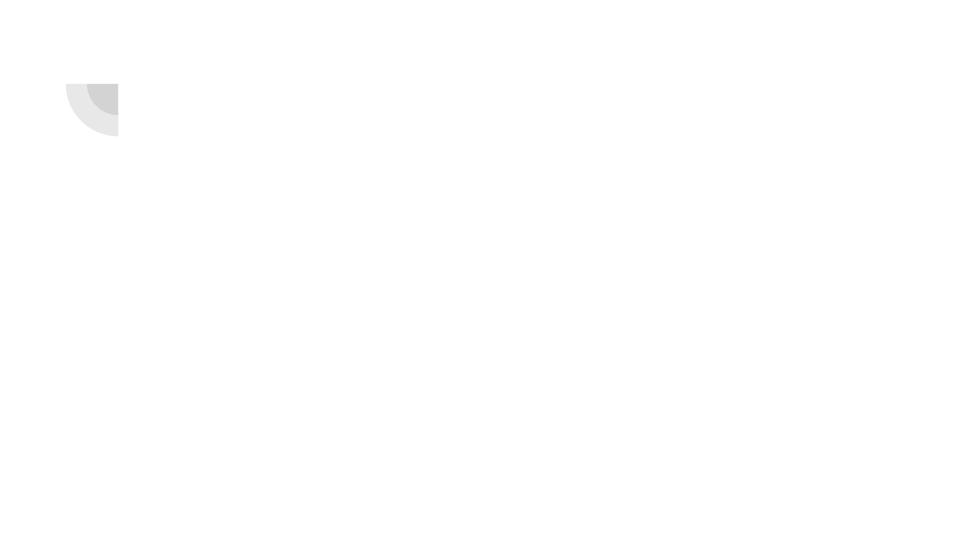

#### **Master Lists**

You can have a "master list" as one of your tabs in Excel where you would <u>reference</u> the data throughout the workbook. Any updates on the master list will be applied on the tabs that use that same data.

An example of this would be the change of a phone number or the addition of a new student.

A master list can include:

- Student Name
- Phone Number
- Email Address
- In-Person/Online Student
- LACES ID

#### Master Lists (cont.)

We breakdown our lists in the following way:

- Google Accounts
  - o CDP Enrollments
    - Class Rosters
  - o GED/ESL Enrollments
    - Class Rosters

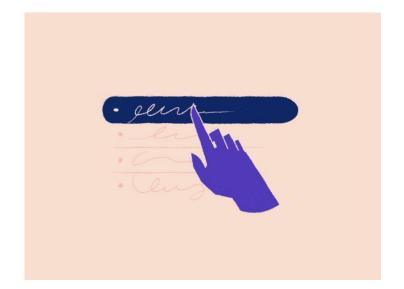

Each name above it's is own Workbook/Spreadsheet.

#### Master Lists (cont.)

Name of the tab where the data you are referencing is located. The single quotation marks around the name are required.

= ('Attendance'!A2)

The '!' is used as a spacer that connects the cell to the tab that you are referencing

It's important to note that once you create the Master List, you should not do a copy paste of an entire new list, unless you are creating a "new" workbook (i.e. a trimester 3 class list). Instead, you can add new names on the bottom of the master list.

You do not need to filter the master list, but rather the tabs where you are using the data.

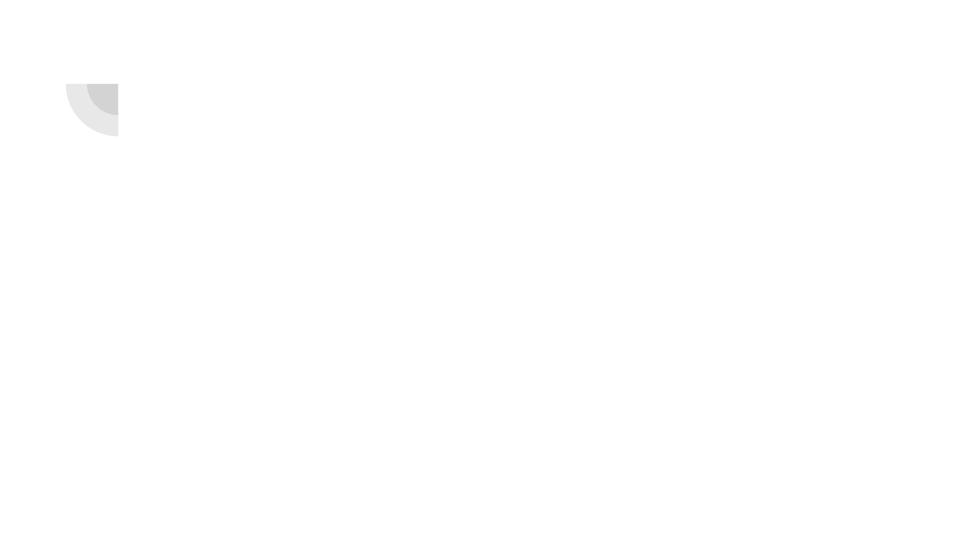

# Creating Passwords and Accounts

You can use Excel to create and monitor your student usernames and passwords for different accounts. For this to work, you need to have all student accounts from the agency's programs being used listed on Excel.

#### UPPER, LOWER and PROPER Functions

These functions format the text found in a cell.

Upper - All cell text is in uppercase font

Lower - All cell text is in lowercase font

Proper - All cell text has the first letter of each word in upper case

# UPPER, LOWER and PROPER Functions (cont.)

**=LOWER(**"AE."&A27&B27&"@nbaestudent.org")

Start with the "=" sign, the function name, and open parenthesis

Text inside quotation marks will be applied with the rule of the function.

The "&" symbol will combine strings of text, cells or a combination of both.

# **Conditional Formatting**

Setting up conditional formatting can help in identifying cells that meet certain conditions. A few helpful ways to identify these conditions would be:

- Duplicates
- Less than
- More than

# Conditional Formatting (cont.)

- Select the column(s) or row(s) you would like to format
- On the Home Tab, go to the Styles section and click on Conditional Formatting
- Rest the pointer above the Highlight Cells Rules
- Select the Duplicate Values section
- Select Duplicate and color
- Press OK

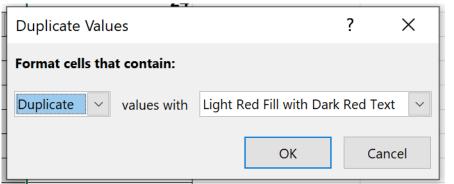

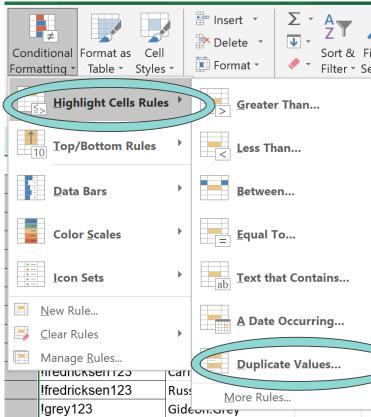

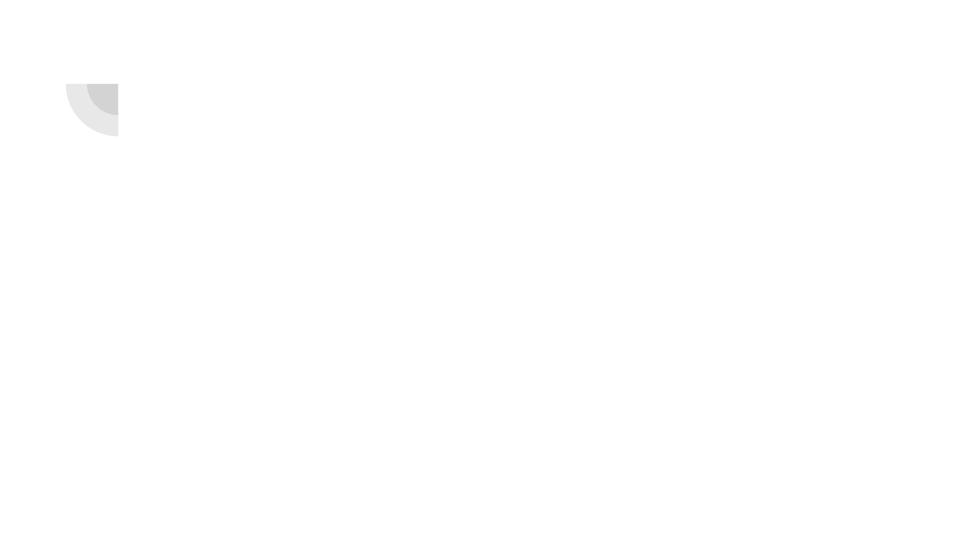

#### **Drops Down Lists to Control Data Input**

Drop Down Lists are an easy way to keep data consistent and easy to filter. You can create a tab where your drop down lists are located to make it easy to add, edit or delete a options for your cells.

We will be looking at Enrollments as our example.

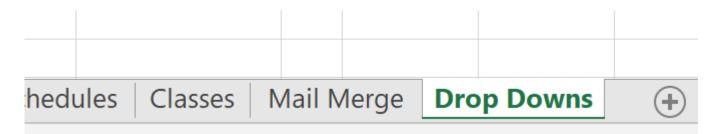

# Drops Down Lists to Control Data Input (cont.)

- Highlight the cells that you would like to have a drop down list
- Click on the Data Tab
- Select Data Validation

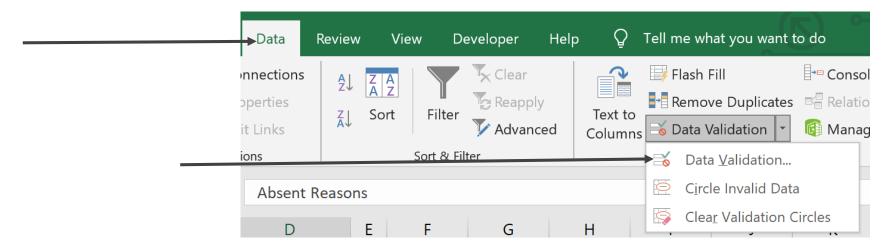

Drops Down Lists to Control Data Input

(cont.) X Data Validation Settings Input Message Error Alert Validation criteria Select the List option under Allow Allow: ✓ Ignore <u>b</u>lank List In-cell dropdown Data: between Source: Highlight the cells where your drop down information is located Apply these changes to all other cells with the same settings Click Ok OK Clear All Cancel

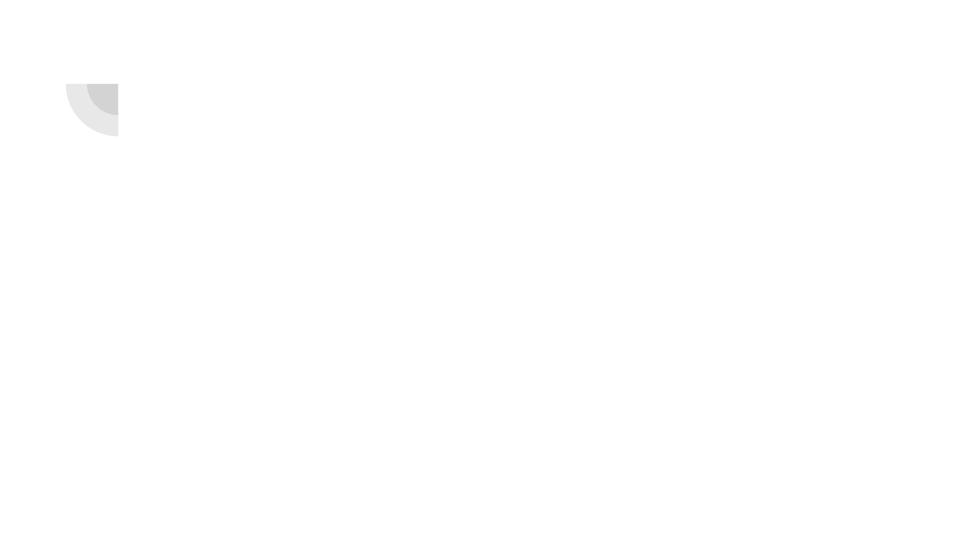

# Cover Sheet to track enrollments, Class Grades and other info.

You can keep count of information using the COUNTIF function. This can help in verifying your data integrity (i.e. entering data in LACES).

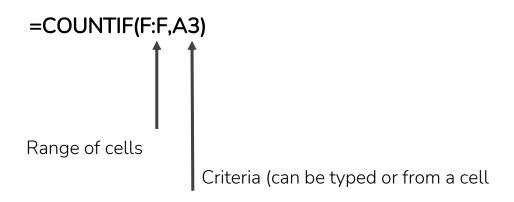

# **Creating Rosters**

There are multiple ways to do this. The most efficient way for me has been filtering the student lists by Last Name and then by class. The lists will be alphabetical under each class.

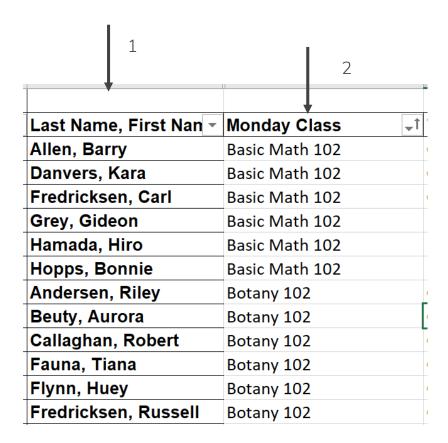

# Creating Rosters (cont.)

Once you copy the information and are ready to paste for your roster:

- Right click on the cell you would like to paste the data
- Select Paste Special...
- Paste Values

This pastes the data to the sheet without the formulas.

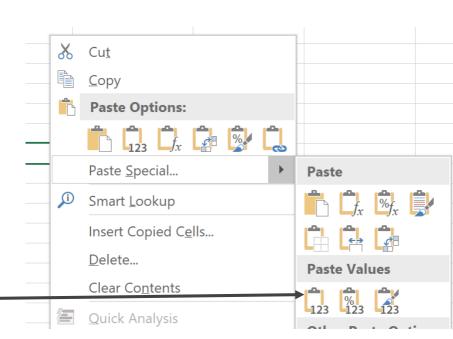

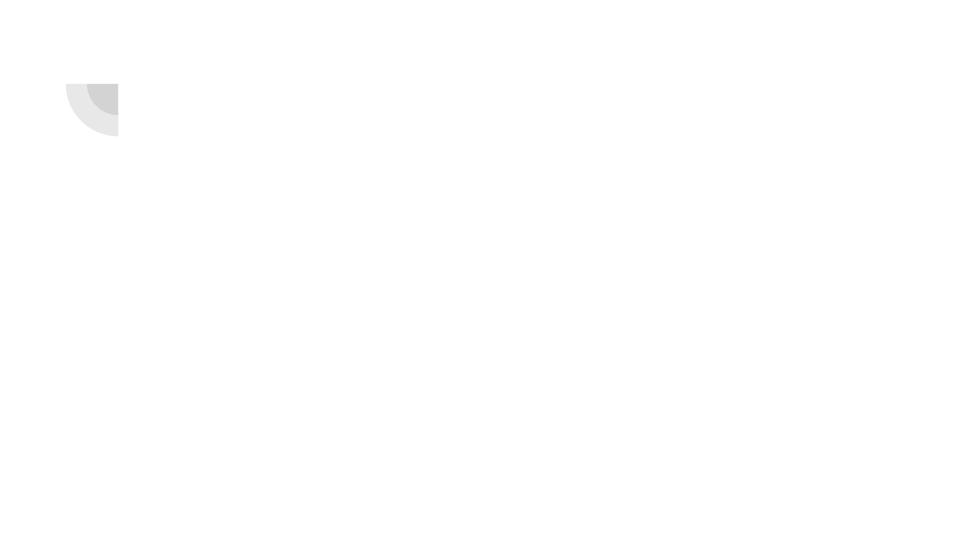

# Using Pivot Tables for Attendance

Pivot Tables are very handy to manipulate data and present it in different ways. You can even swap columns and rows. One thing to keep in mind is that the more different types of data you have, the trickier it will be to manipulate.

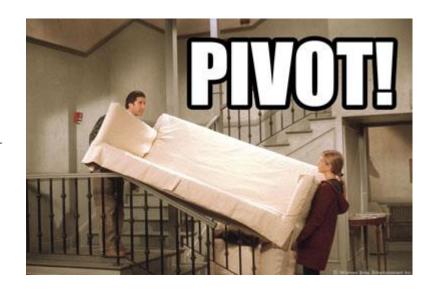

#### Using Pivot Tables for Attendance (cont.)

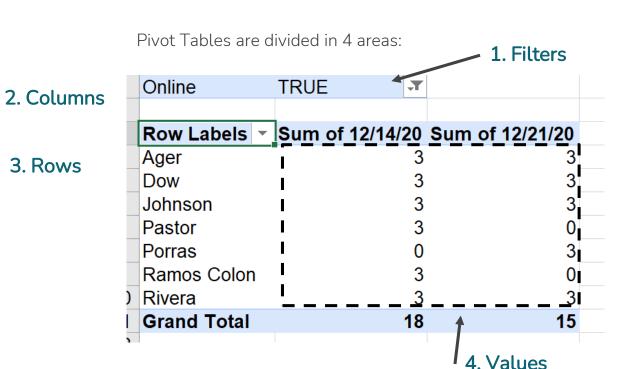

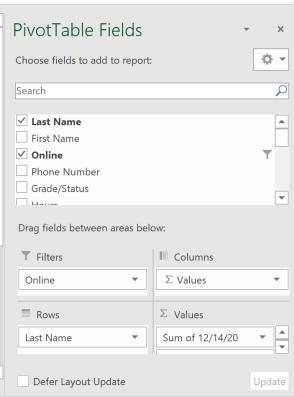

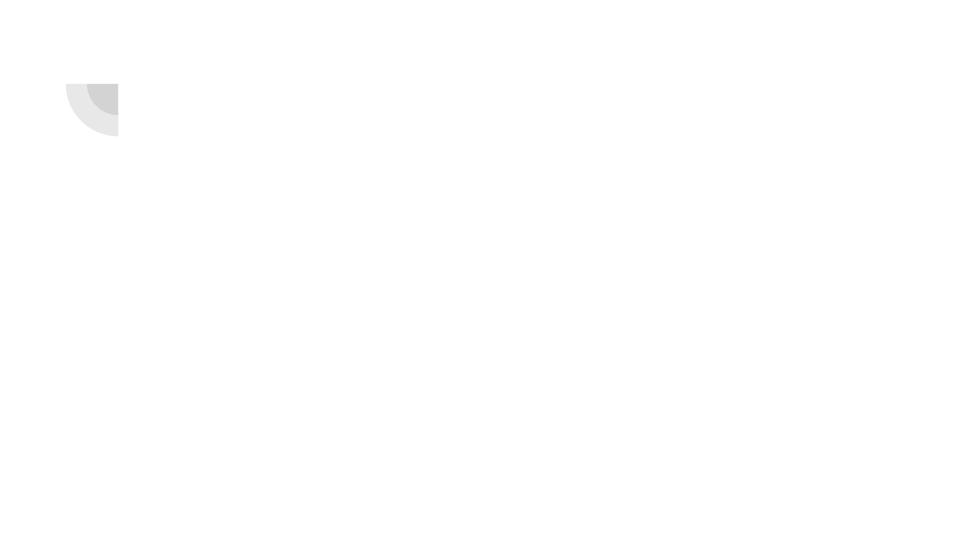

#### How to Calculate Hours in Excel

#### **=HOUR(H5)+MINUTE(H5)/60**

The hour plus minutes divided by the minutes per hour. H5 would be the cell that contains the Difference from the Sign In and Sign Out time.

#### How to Calculate Hours in Excel

time (that includes AM

or PM)

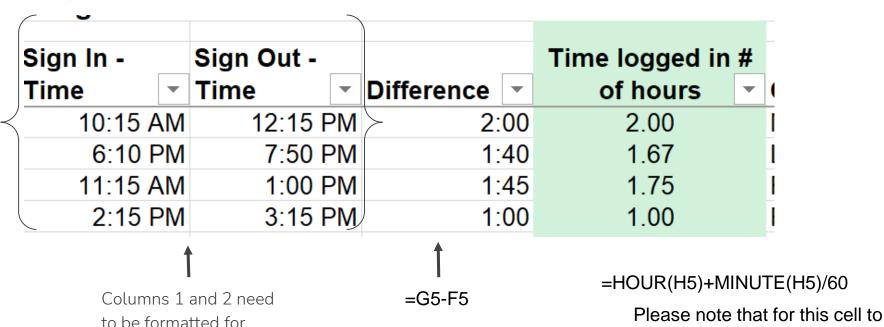

Please note that for this cell to calculate properly, the cell needs to be formatted for Number.

# Using the "&" to combine cells

The "&" can combine numbers and texts within cells. We will be looking at Progress Reports to explore this feature.